**BRUKSANVISNING** 

# UPPGIFTER

Funktion i SmartKitchen-tjänsten

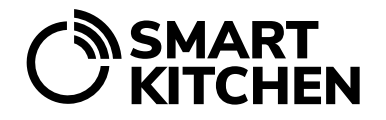

# ANVÄNDNING AV UPPGIFTSFUNKTIONEN

### **Introduktion**

SmartKitchen's Uppgiftsfunktion används för att registrera och övervaka slutförandet av uppgifter.

Uppgifter kan vara antingen regelbundet återkommande (som görs dagligen, veckovis, etc.) eller så kan de utföras vid särskilt definierade tider. Uppgifter registreras i tjänsten när de slutförs.

Huvudanvändaren ansvarar för att skapa instruktioner och definiera sina kriterier.

#### **Slutförande och registrering av uppgiften**

Steg 1. Logga in på tjänsten och välj fliken "Uppgifter".

Steg 2. Kolla dagens uppgifter:

- "Idag" visar uppgifter som ska slutföras inom de närmaste 24 timmarna.
- "Kommande" visar uppgifter som ska slutföras under de kommande 7 dagarna.
- "Alla" visar alla uppgifter.

Steg 3. Klicka på gruppikonerna för att hantera deras synlighet. Lämna aktiva endast de grupper vars uppgifter du utför.

Steg 4. Välj den uppgift du vill slutföra från listan

- En uppgift innehåller en eller flera åtgärder.
- Registrera utförandet enligt instruktionerna och fyll i de begärda fälten.

#### **Ytterligare instruktioner**

Om det finns ytterligare instruktioner för uppgiften kan du se dem genom att klicka på pilen till vänster om uppgiftens namn. Genom att klicka i rutan till höger markerar du åtgärden som utförd. I vissa uppgifter registreras också numerisk information. Vid behov kan du skriva en kommentar i pratbubblan. Till exempel, om städuppgiften inte kunde slutföras eftersom tvättmedlet tog slut, kan du skriva det i kommentarsfältet.

Om några av åtgärderna utförs senare, välj "Spara som oavslutad". Uppgiften fortsätts genom att välja den igen från listan. Observera att följande åtgärd också kan utföras av en annan person.

BRUKSANVISNING UPPGIFTER

Funktion i SmartKitchen-tjänsten

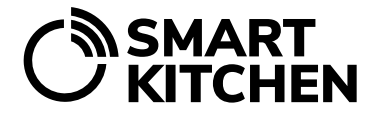

Uppgiften anses vara slutförd (godkänd, avvikelse korrigerad eller avvikelse) när alla åtgärder för uppgiften har slutförts. Om uppgiften har obligatoriska åtgärder kan den inte godkännas förrän alla poster har registrerats.

Uppgiften (tumme upp godkänd, avvikelse korrigerad eller avvikelse) markeras som slutförd när alla åtgärder för uppgiften har slutförts. Om uppgiften har obligatoriska åtgärder kan den inte bekräftas som godkänd förrän alla uppgifter har gjorts.

#### **Redigering eller borttagning av poster**

Öppna uppgiften du vill redigera. Klicka på "Tidigare uppgiftsanteckningar" och välj den anteckning du vill redigera från listan. Välj redigera eller ta bort.

### **Kalendervy**

Uppgifter är också bekvämt synliga i kalendern. Kalendervyn ger en översikt över uppgifter som är schemalagda för varje dag, inklusive de som redan är slutförda. För att få tillgång till detaljerna för uppgifter för en specifik dag, klicka helt enkelt på den dagen i kalendern. En lista över uppgifter presenteras, så att du kan välja vilken uppgift du vill granska eller markera som slutförd.